# E-banking Payments guide

Content:

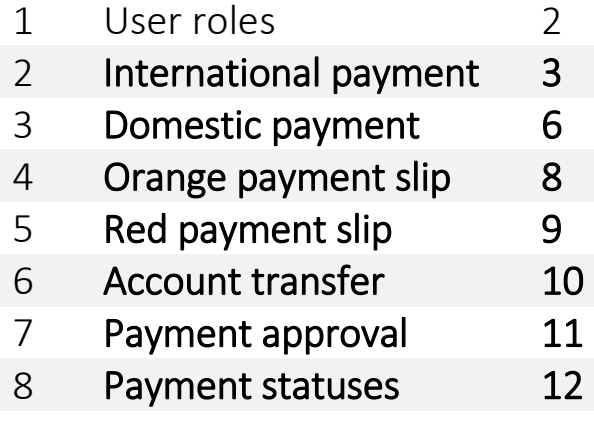

### 1. User roles

There are different types of user rights available:

Cardinality = 1: 2 eyes principle, user has 100% rights for payments

Cardinality = 2: 4 eyes principle, at least 2 users with 50% rights

Cardinality = 3: 6 eyes principle, at least 3 users with 33% rights

Zero cardinality = user can only create payments, which should be approved by other users.

View only users are not allowed to create any payments.

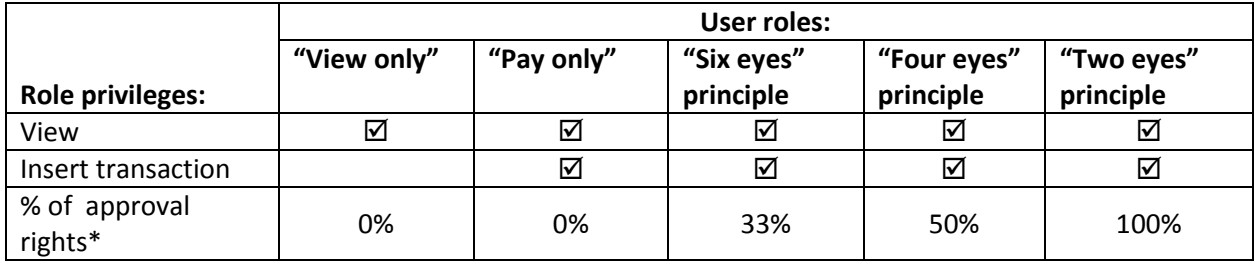

# 2. International payment

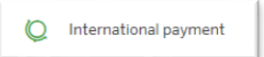

- 1. Go to Payments -> New Payment
- 2. Choose payment type
- 3. Choose the account you want to pay from

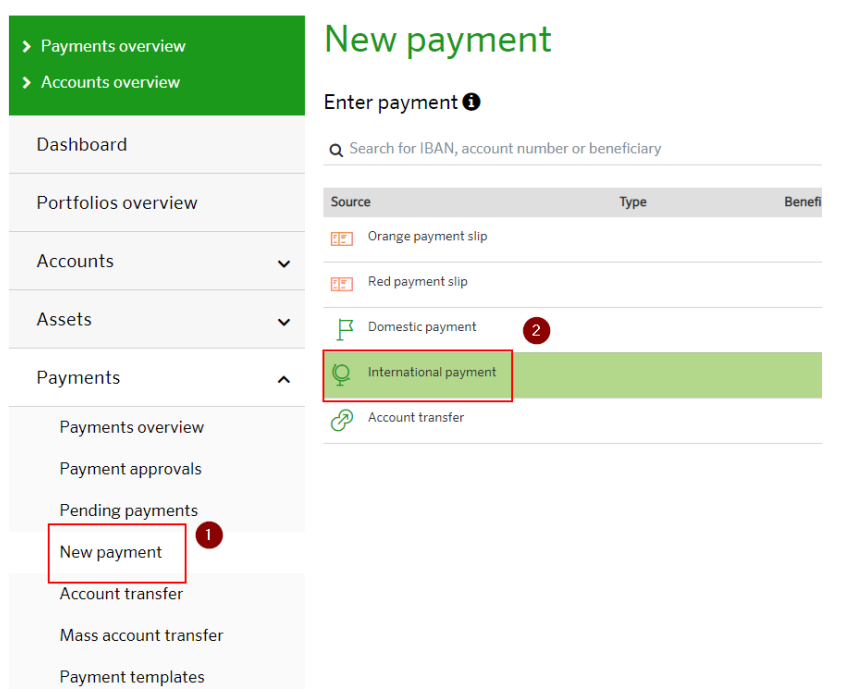

### **Enter Beneficiary data:**

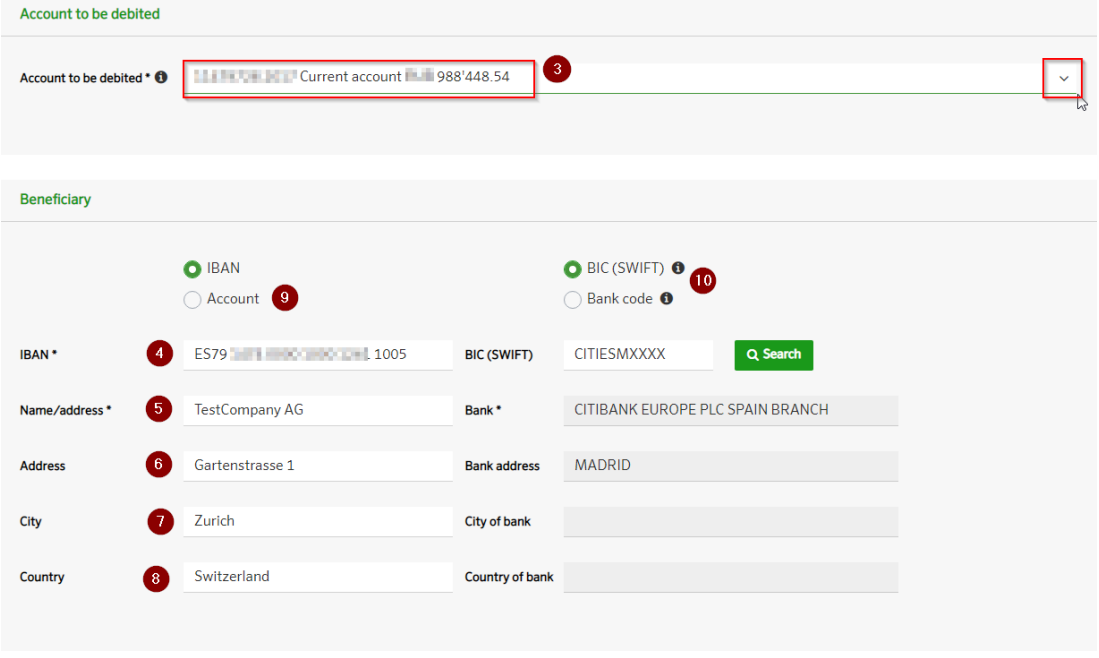

- 4. IBAN of beneficiary (International account number. May be up to 34 characters)
- 5. Name of Beneficiary (Company, Individual whoever the account name is in)
- 6. Address of the beneficiary
- 7. City of beneficiary
- 8. Country of beneficiary
- 9. Alternatively you can use the Account number but then must also add BIC
- 10.SWIFT/Bank code

#### **Enter Payment details:**

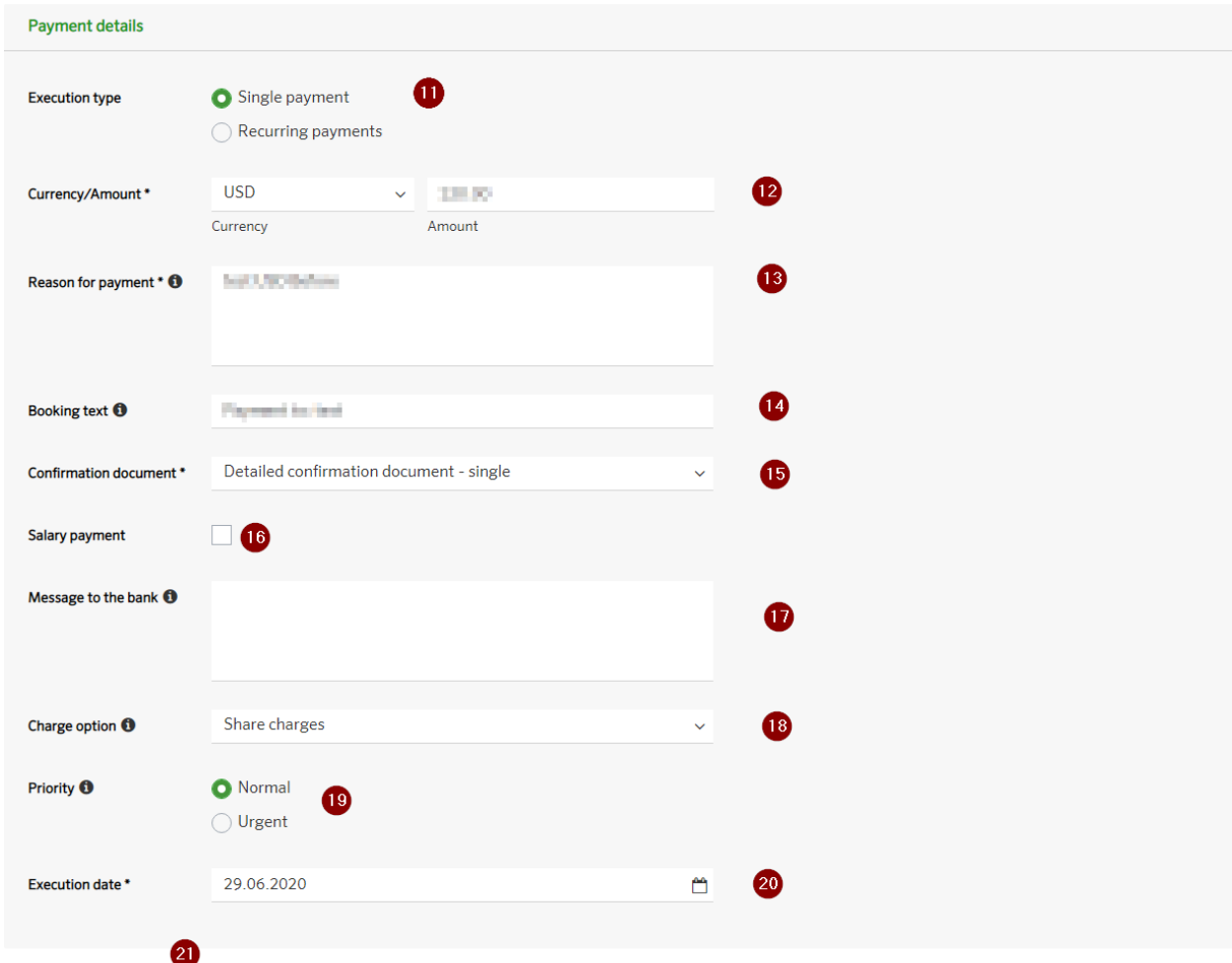

#### Cancel Submit

- 11.Single or recurring payments
- 12.CCY and Amount of CCY to be paid
- 13.Reason for payment is a message delivered to the **payment beneficiary** (invoice numbers, etc)
- 14.Booking text is shown as a remark on your account statements. Please include POP Code for AED payments here.
- 15.Confirmation document there are 2 options: no confirmation document or detailed confirmation document single. Please note, if you choose an option "No Confirmation Document" you will not be able to receive/request payment advice.
- 16.Salary payment select here when create salary payments.
- 17.Any text you want to deliver to **Sberbank (Switzerland) AG**. Please be informed, that any text here will stop direct payment processing on the banks side. In case of special requirements for payment route / correspondent bank please include information here.
- 18.Fees to be charged
- 19.Shared Split between the sender and receiver
- 20.Sender to pay charges only charged to sender
- 21.Beneficiary to pay charges only charged to beneficiary (fees will be deducted from the total amount sent)
- 22.Priority if your account balance is not sufficient to process all the payment orders, those designated as Urgent will be executed first
- 23.Execution date when you want payment to be executed (can be at a future date if required) 24.Submit

#### **For International payments in RUB please use additional fields:**

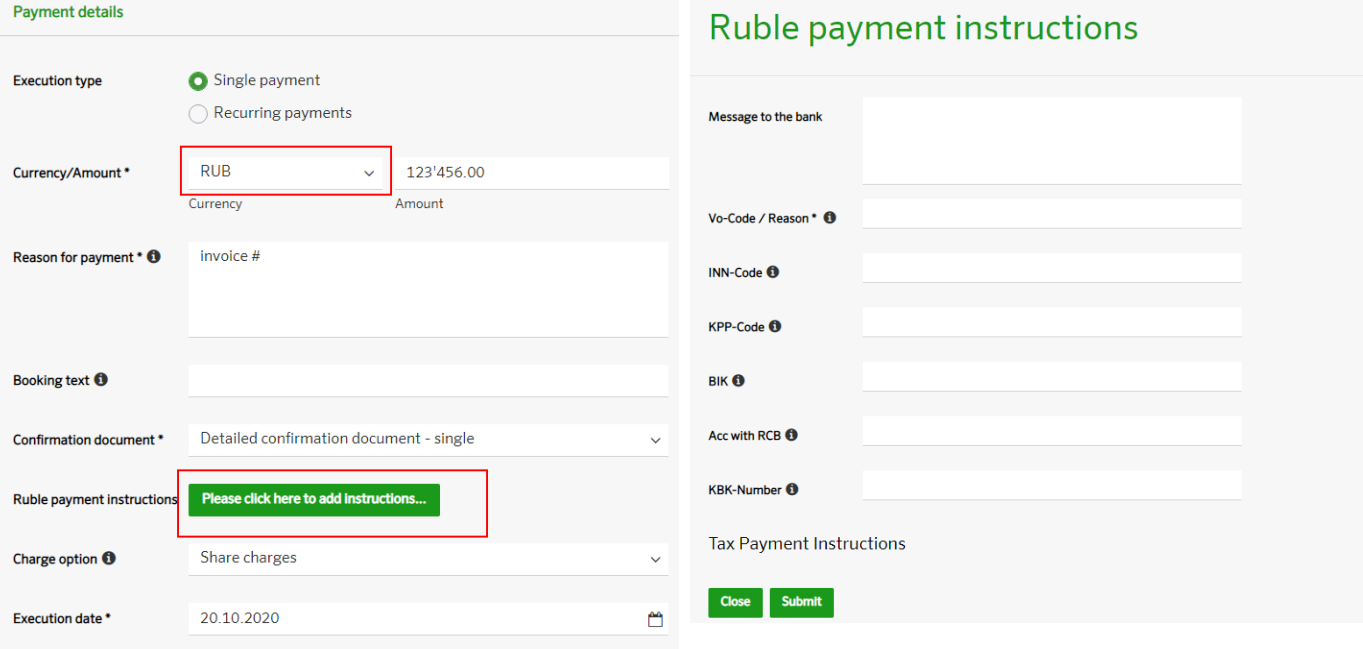

### 3. Domestic payment

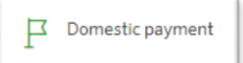

- 1. Go to Payments -> New Payment
- 2. Choose payment type
- 3. Choose the account you want to pay from Enter Beneficiary data:

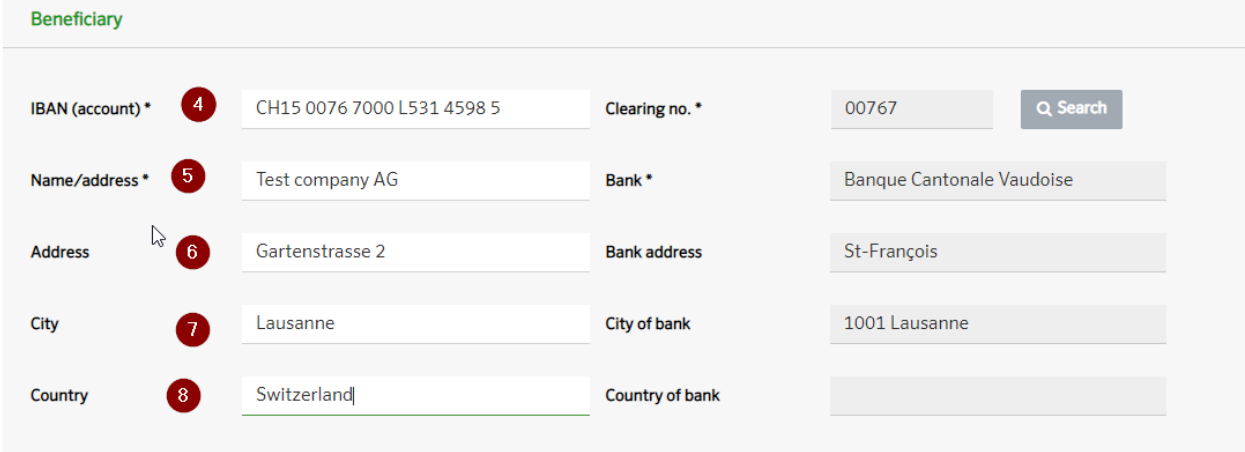

- 4. IBAN of beneficiary (International account number. May be up to 34 characters). Clearing no. will be filled automatically.
- 5. Name of Beneficiary (Company, Individual whoever the account name is in)
- 6. Address of the beneficiary
- 7. City of beneficiary
- 8. Country of beneficiary

Enter Payment details:

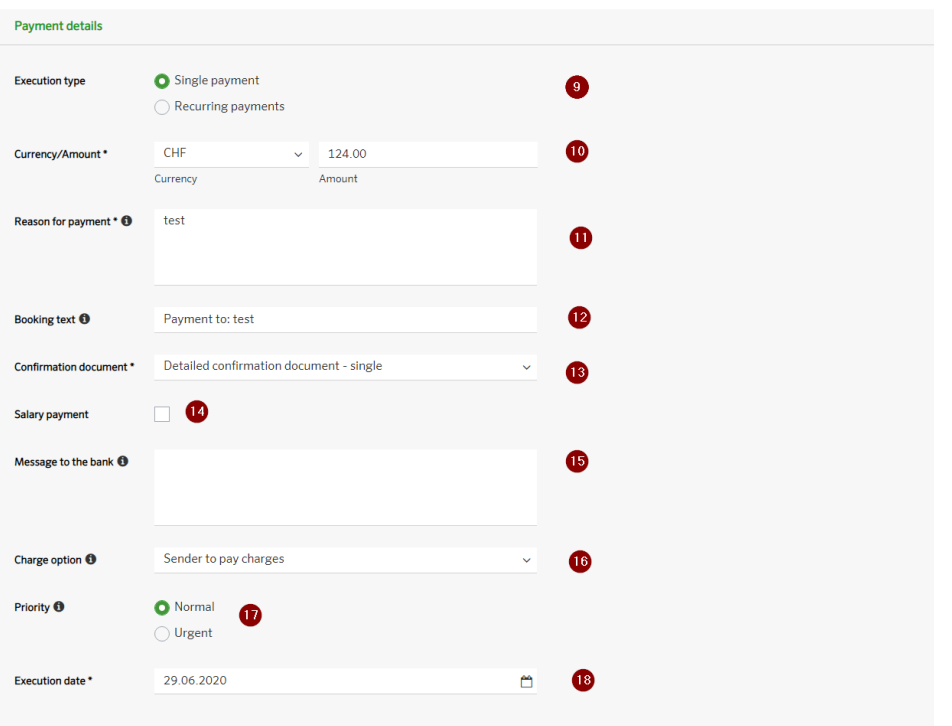

#### Cancel Submit 19

- 9. Single or recurring payments
- 10.CCY and Amount of CCY to be paid
- 11.Reason for payment is a message delivered to the payment beneficiary (invoice numbers, etc)
- 12.Booking text is shown as a remark on your account statements
- 13.Confirmation document there are 2 options: no confirmation document or detailed confirmation document single.
- 14.Salary payment select here when create salary payments.
- 15.Any text you want to deliver to a bank. Please be informed, that any text here will stop direct payment processing on the banks side. In case of special requirements for payment route / correspondent bank please include information here.
- 16.Fees to be charged:
	- Shared Split between the sender and receiver
	- Sender to pay charges only charged to sender
	- Beneficiary to pay charges only charged to beneficiary (fees will be deducted from the total amount sent)
- 17.Priority if your account balance is not sufficient to process all the payment orders, those designated as Urgent will be executed first

18.Execution date – when you want payment to be executed (can be at a future date if required) 19.Submit

4. Orange payment slip <sub>En Orange payment slip</sub>

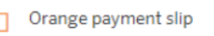

- 1. Go to Payments -> New Payment
- 2. Choose payment type
- 3. Choose the account you want to pay from
- 4. Enter Beneficiary data Post account number from your orange slip:

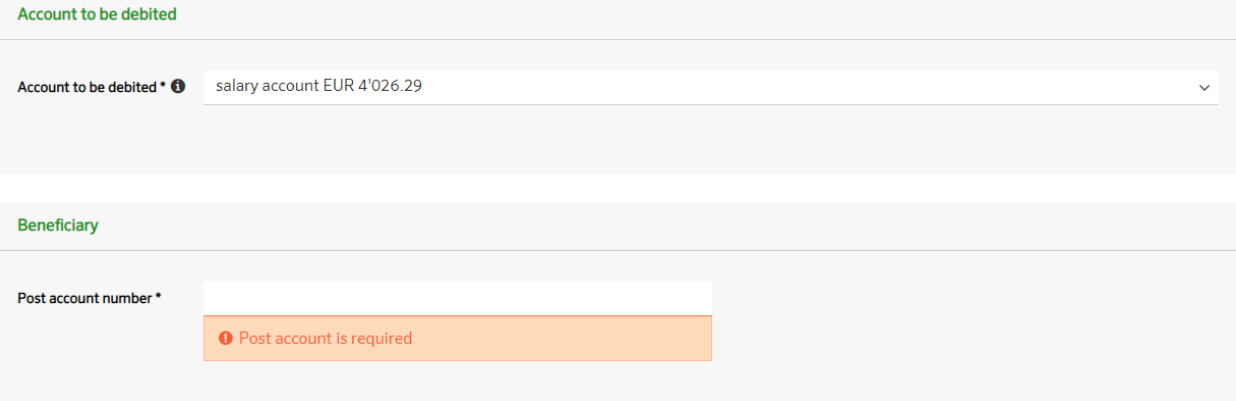

- 5. Enter Payment details
- 6. Submit

# 5. Red payment slip

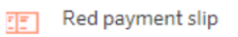

- 1. Go to Payments -> New Payment
- 2. Choose payment type
- 3. Choose the account you want to pay from
- 4. Enter Beneficiary data Post account number from your red slip, IBAN:

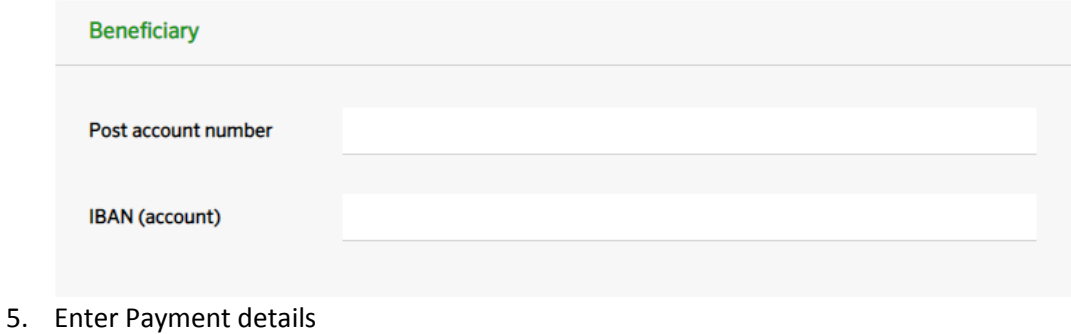

6. Submit

### 6. Account transfer

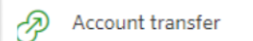

- 1. Go to Payments -> New Payment
- 2. Choose payment type
- 3. Choose to be debited
- 4. Choose to be credited
- 5. Enter Payment details
- 6. Submit

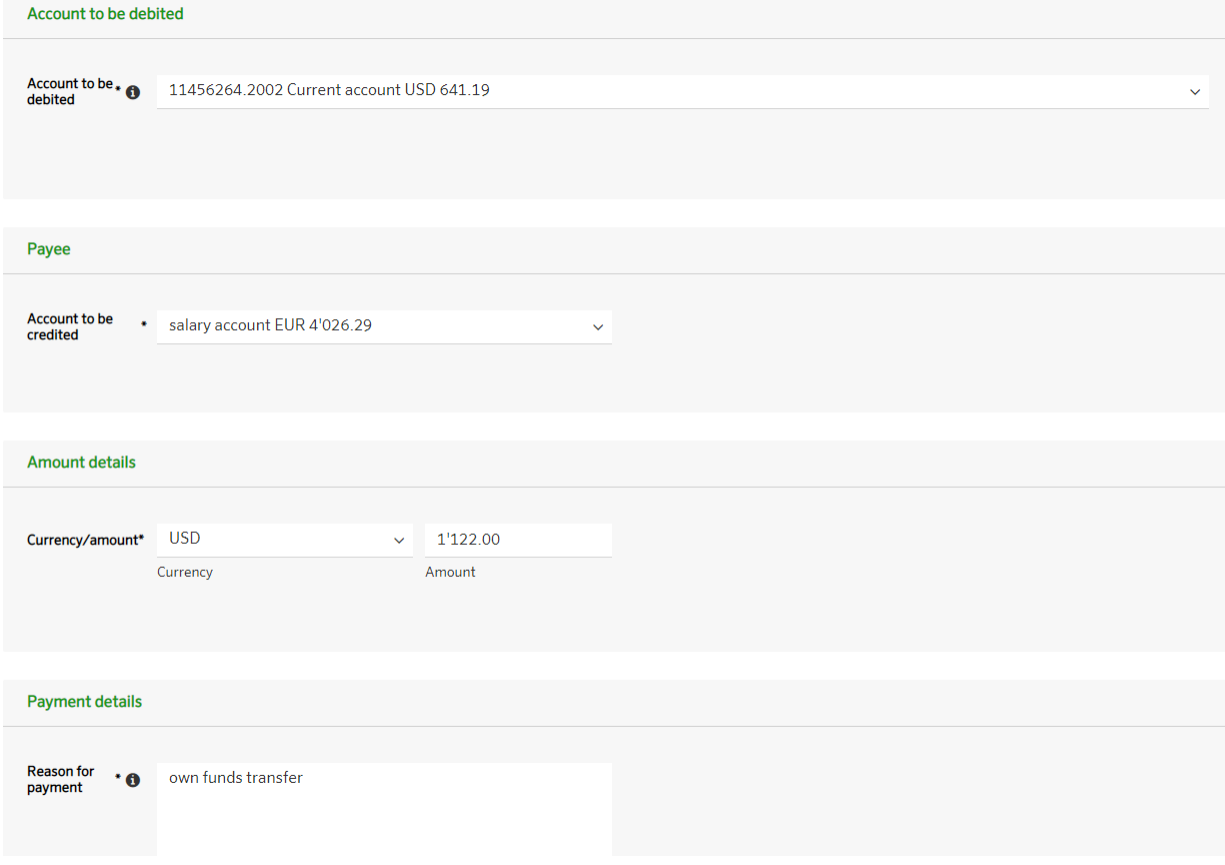

## 7. Payment approval

If payment needs to be approved, you can find it under Pending payments with a status "Partially approved". Every payment should have at least 100% approvals. Please check percentage of approvals in payment history:

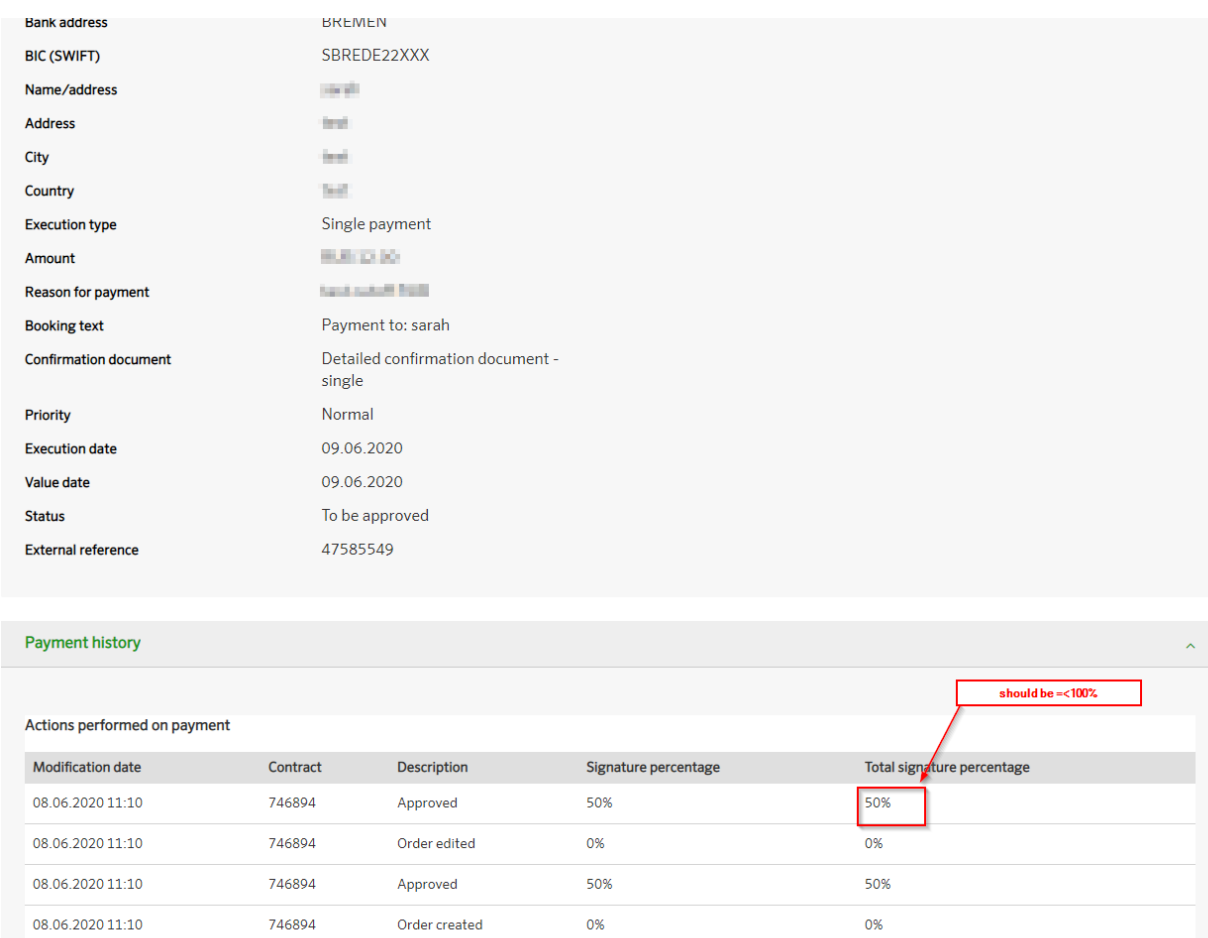

### 8. Payment statuses

**To be approved** - order need to be approved (by you or another authorized user) **Partially approved** - order created, approved by you and need to be approved by other users **Approved** – order approved, will go out at the execution date

**In progress** – order was created, approved, but not executed. Check funds sufficiency or cut-off time

**Processed** – order was executed successfully